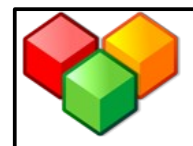

## **8. Eine GeoGebra-Konstruktion als Bild abspeichern**

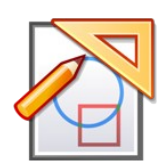

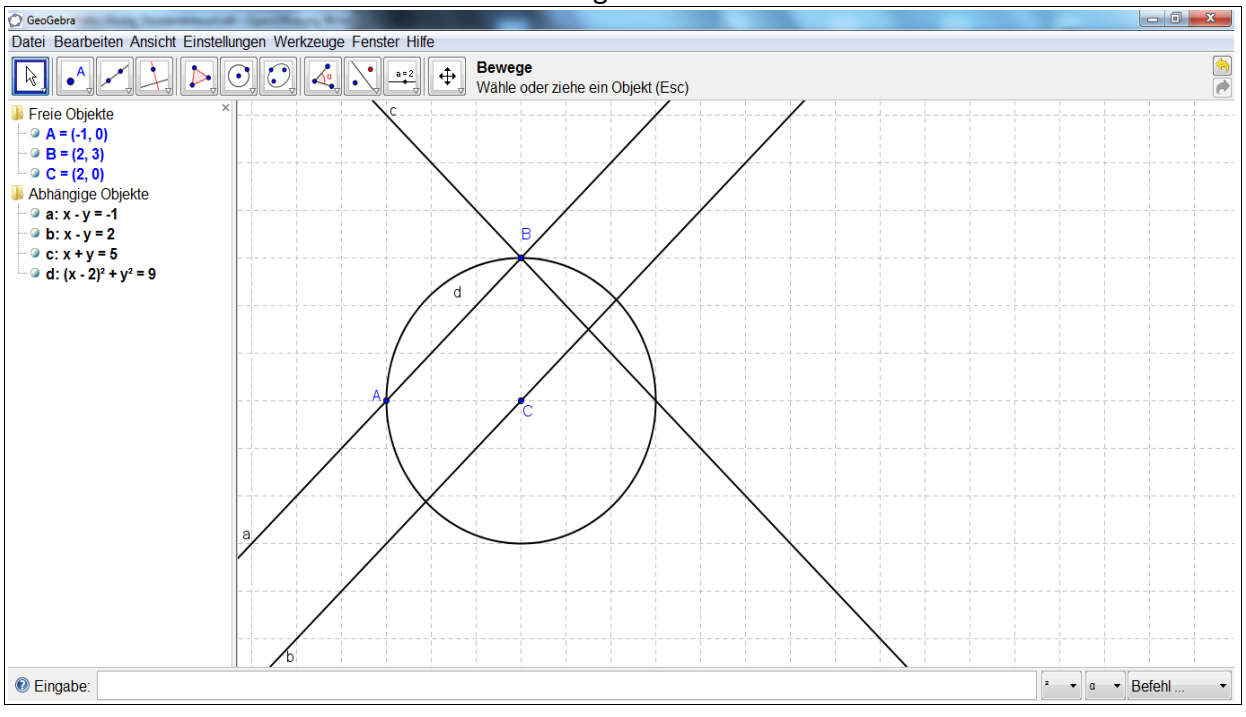

• Erstelle deine Konstruktion mit dem Programm GeoGebra.

• Verkleinere dein Datei-Fenster, um leere Flächen zu vermeiden.

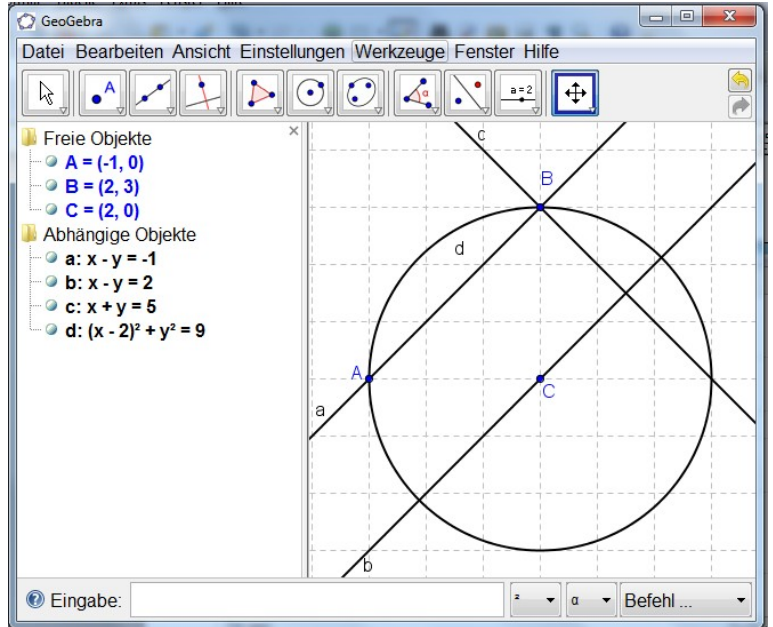

• Klicke auf **Datei**, **Export** und **Grafik-Ansicht als Bild...**

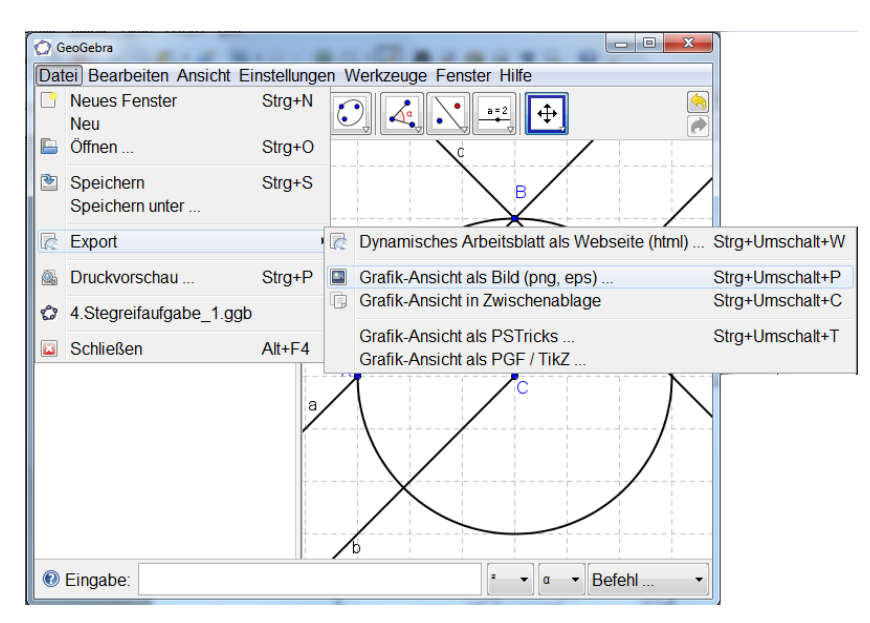

• Wenn dir die Größe genau so gefällt, wie sie auf deinem Bildschirm angezeigt wird, dann notiere die die Pixel-Anzahl auf einem Zettel.

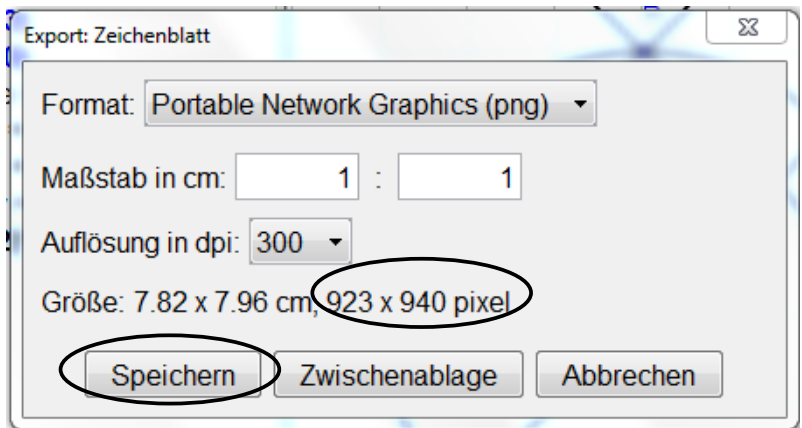

• Klicke anschließend auf **Speichern**. Wähle einen eindeutigen Namen für deine Datei (z.B. *BeispielGeoGebra-PeterM.png*) und suche dir einen Speicherort aus, an dem du die Datei leicht wiederfindest (z.B. unter *Eigene Dateien*)

Nun kannst du dein selbst erstelltes Bild hochladen und auf deiner Seite einfügen. Beachte dafür die Tipps unter **7. Bild einfügen**.